<ProQuest に学認でログインする>

1. 下記リンクから ProQuest にアクセスします。

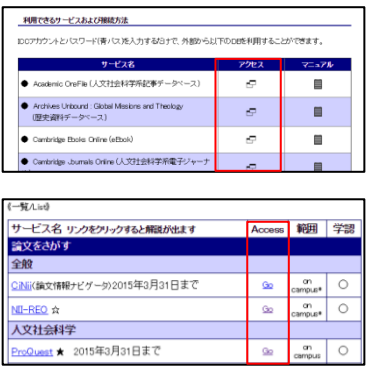

- ① 学認のマニュアルページ下部の「アクセス」欄
- ② オンラインジャーナル・データベース一覧の「Go」ボタン

2. ログイン画面をスクロールし、「Use your institution's local login」をクリックします。

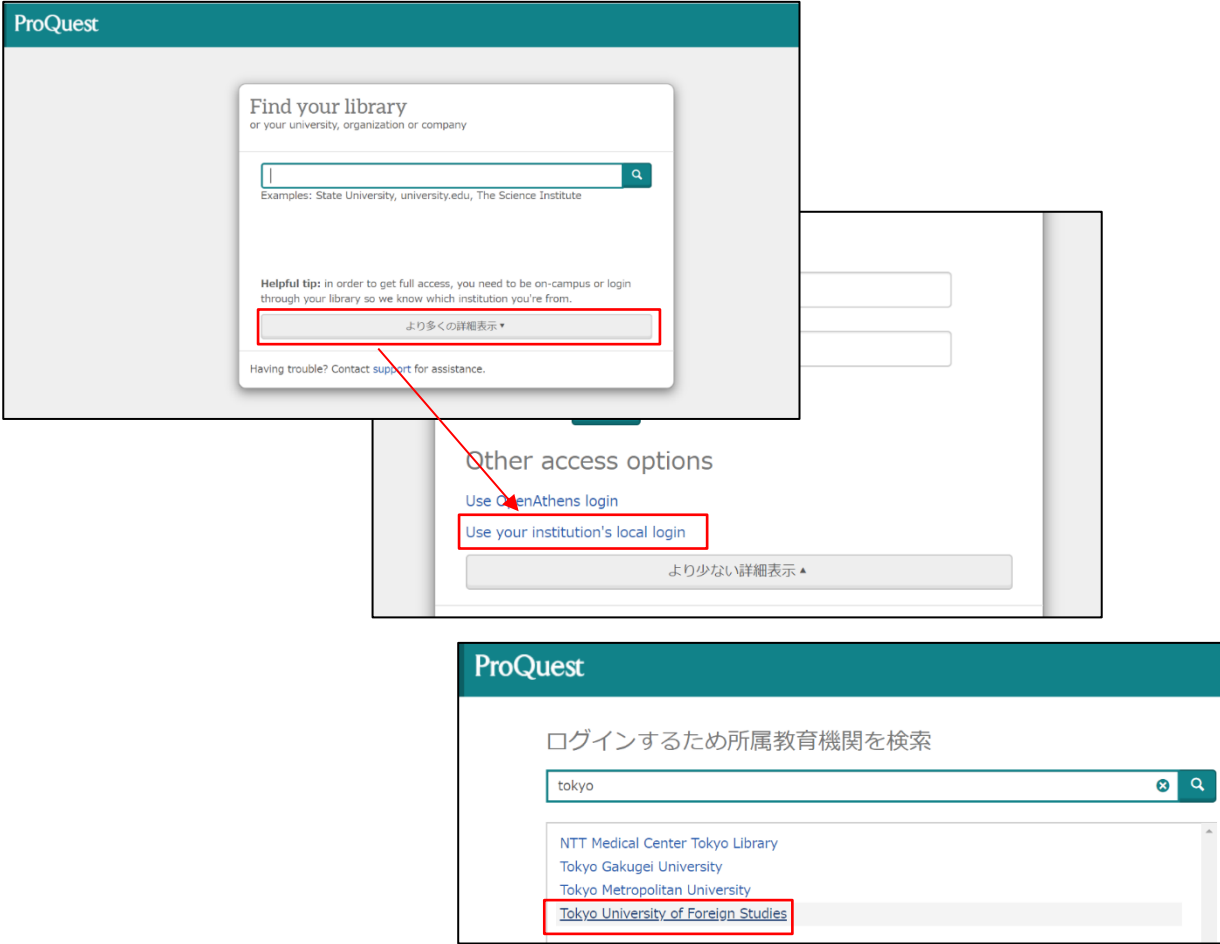

3. 学認のログイン画面が表示されたら ICC アカウントとパスワードを入力します。

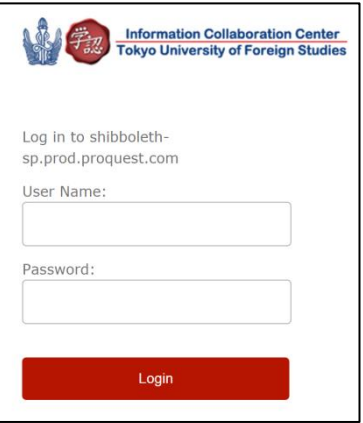